Instruction for Electrical, HVAC, and Plumbing contractors who are licensed by the City of Milwaukee to register with ACA

## <span id="page-0-0"></span>STEP 1

# Create/Register for new LMS account

The login page shown below will appear. Current users should continue and enter either the **User Name** or **Email.** 

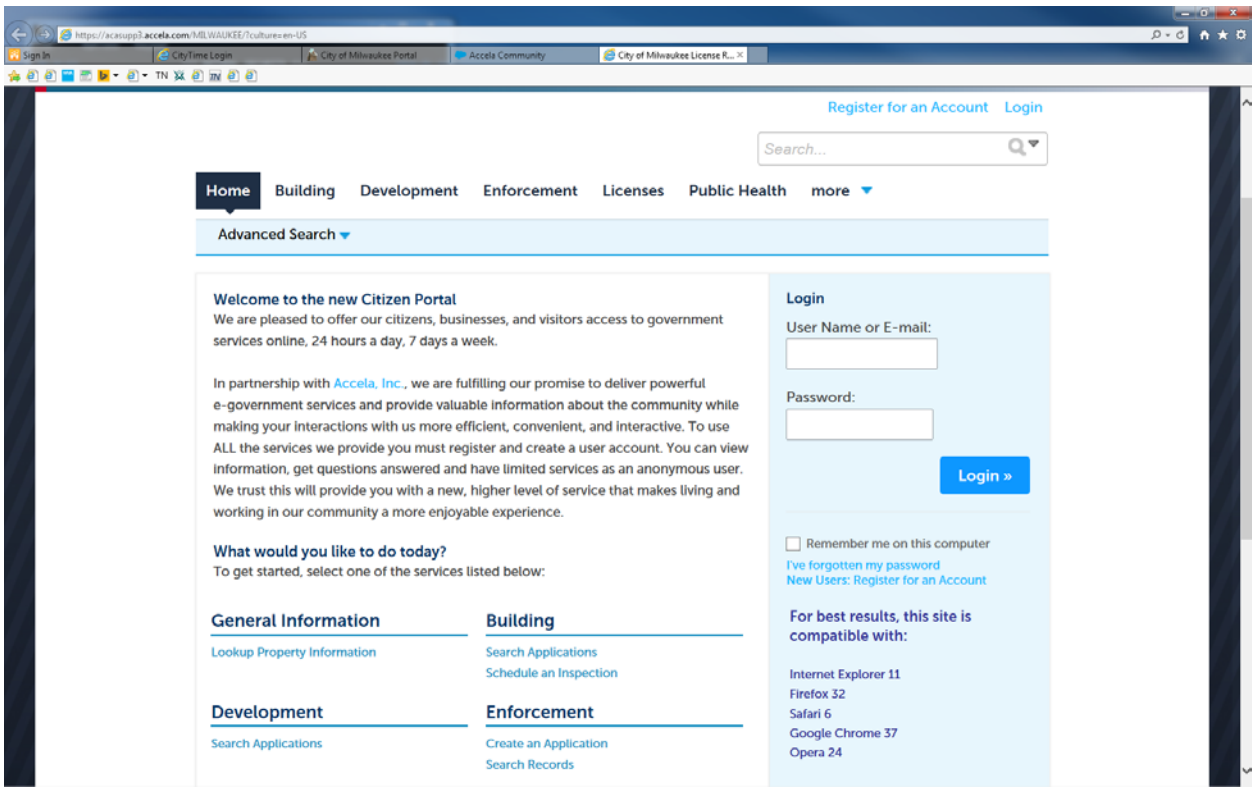

**New users** will need to begin the registration process with steps 1 - 7 outlined below

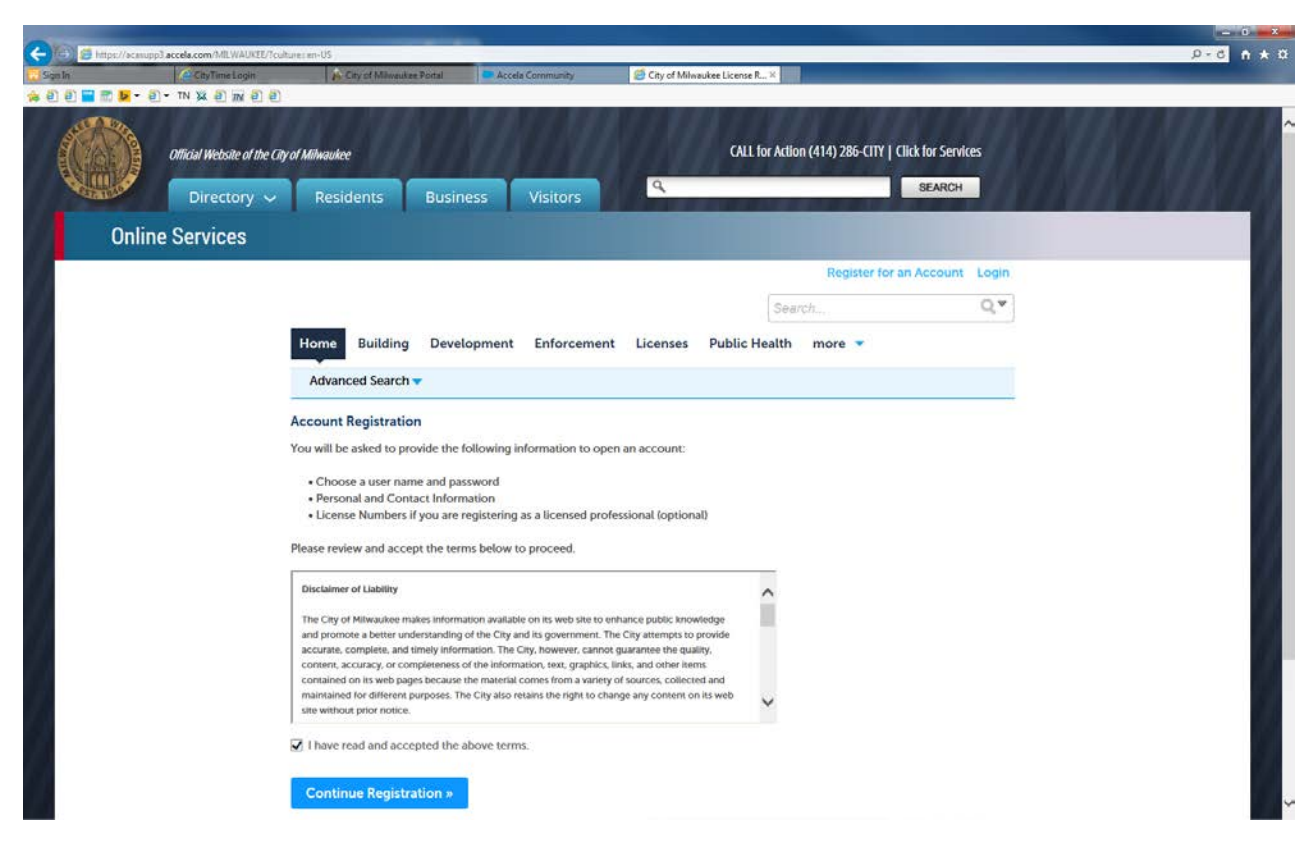

**Step 1:** Please read the disclaimer and check the box " **I have read and accepted the above terms**" and click **Continue Registration**.

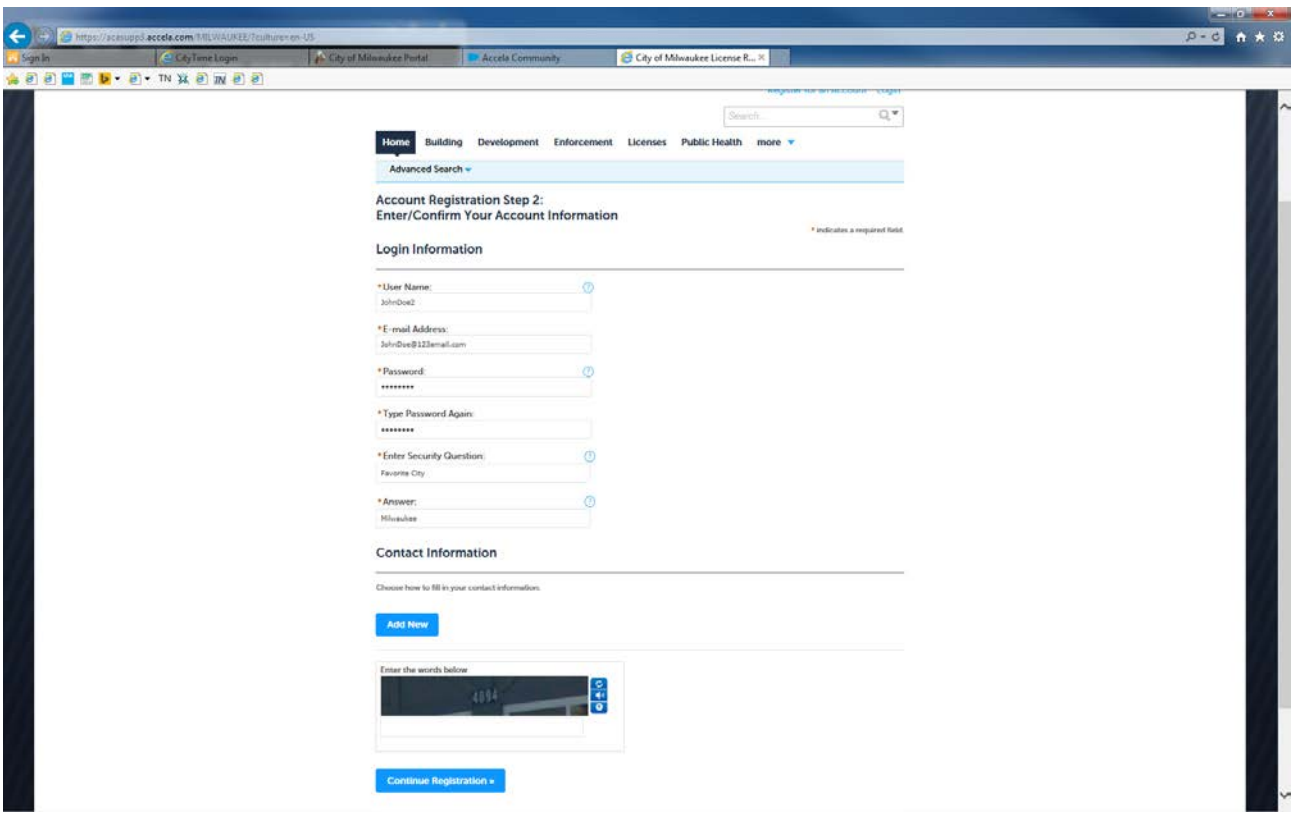

**Step 2:** Complete the required fields by entering the **Login Information**:

**User Name** – Create a unique user name

**Email Address** – Enter a valid email address for your forgotten password recovery

**Password** - Enter the password and verify it by entering it a second time

**Security Question/Answer** – Create a security question and answer that only you have access to and can remember. This is in case of a forgotten password.

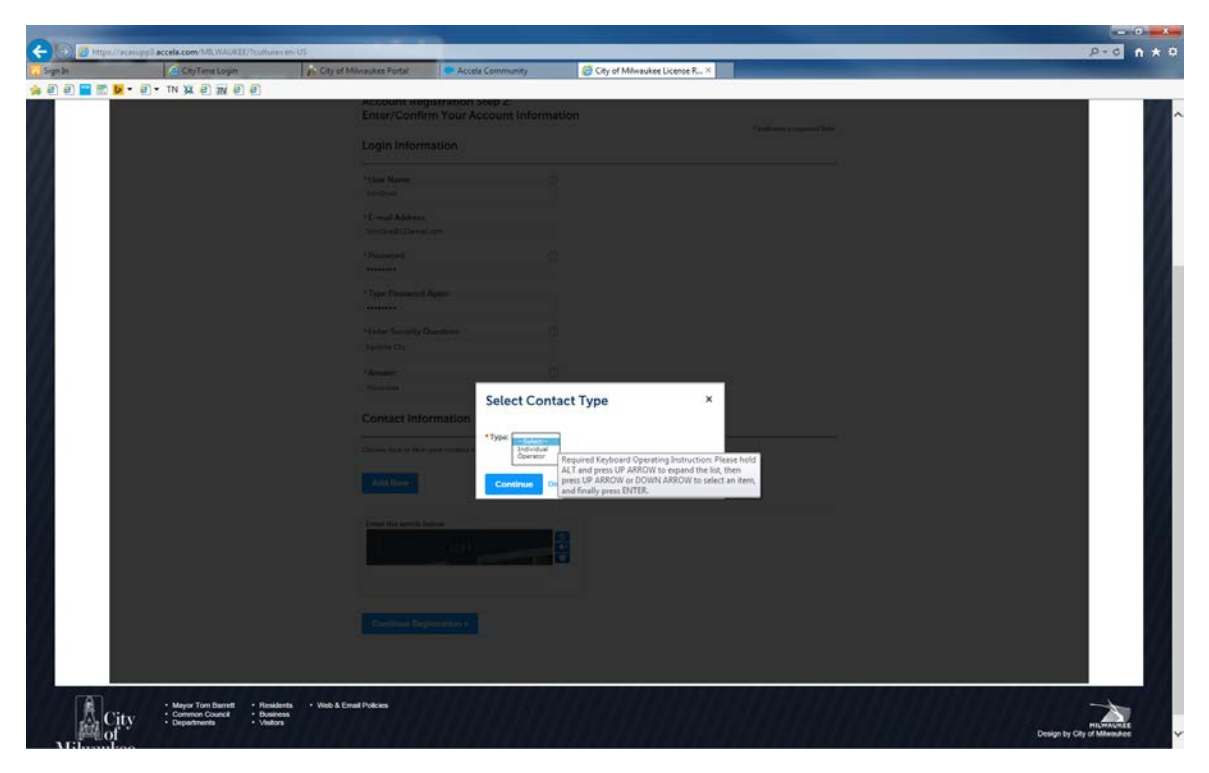

#### **Step 3: Contact Information**

Select **"Add New"** and for Contact Type Select **"Individual"** and click **Continue**

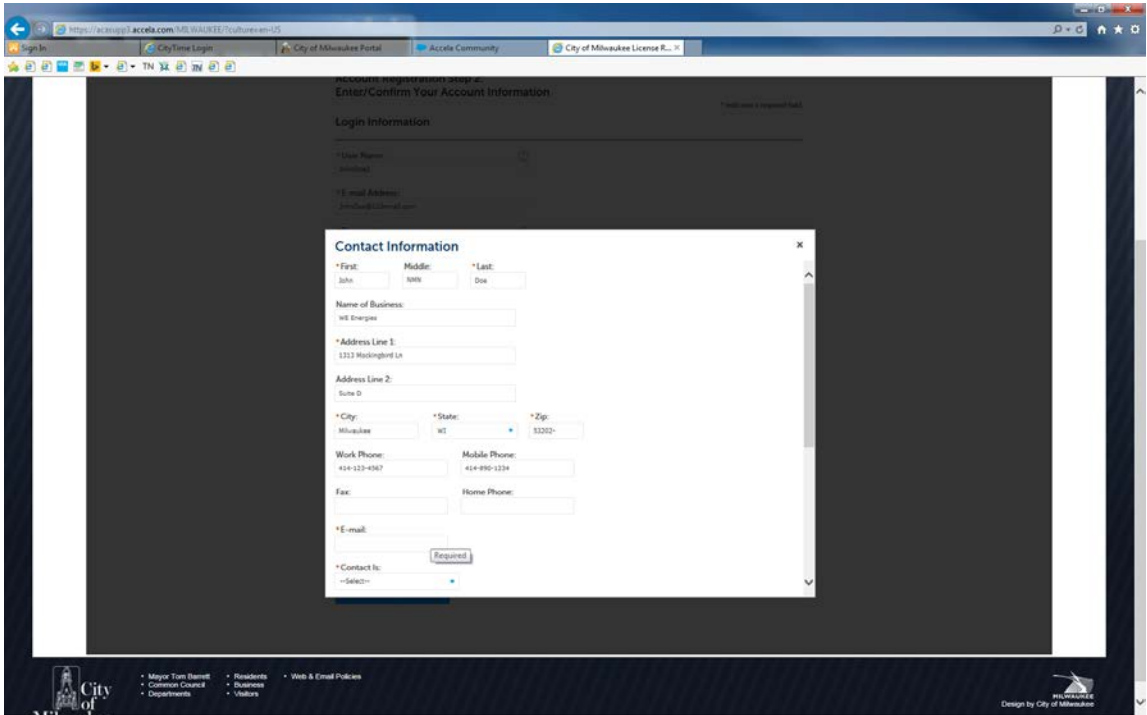

**Step 4:** Complete the required fields by entering the **Contact Information**: \*First/Last, \*Address, \*City/State/Zip, \*Email Address, \*Contact Is

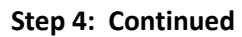

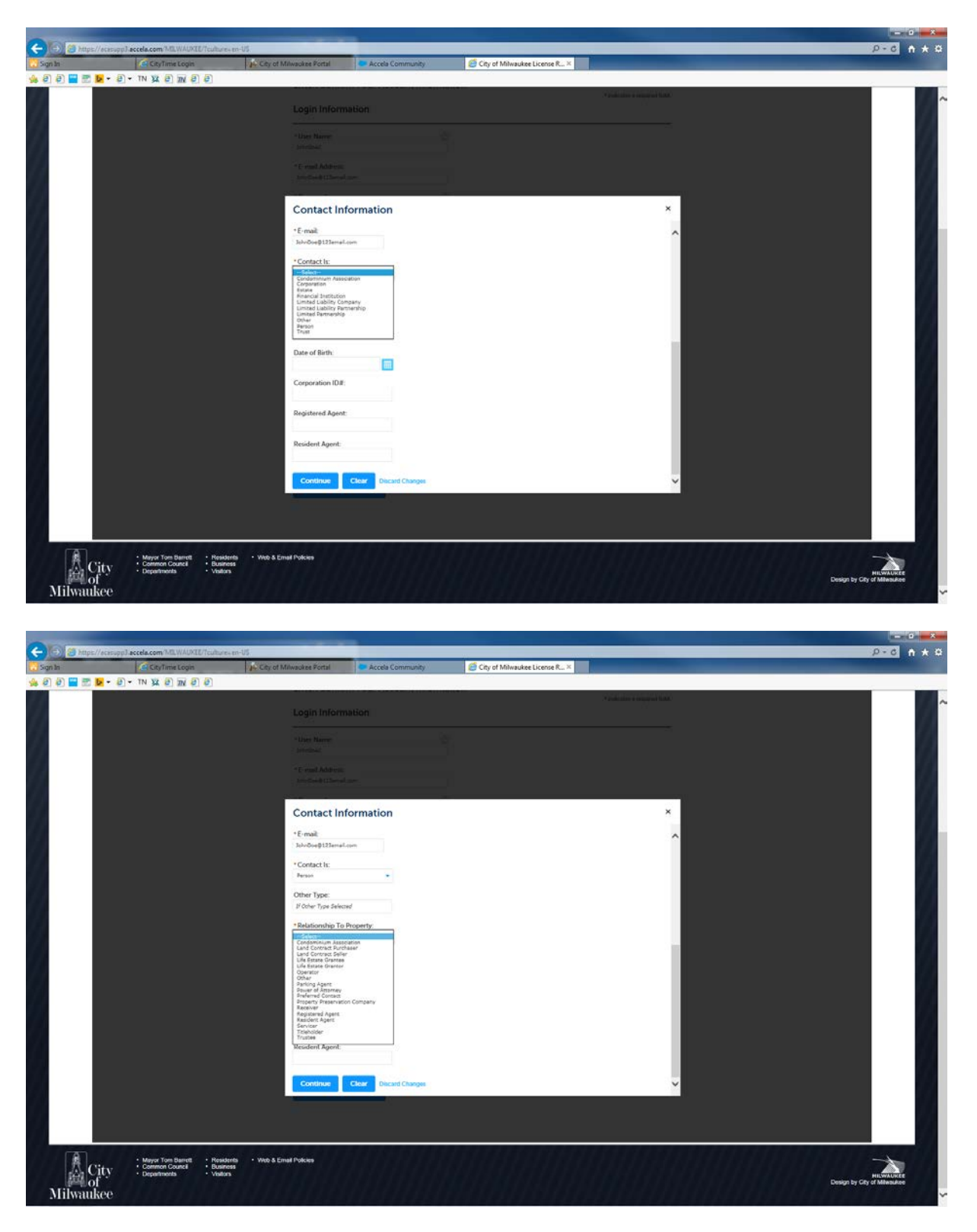

**Step 4: Continued,** \*Relationship to Property and click **Continue**

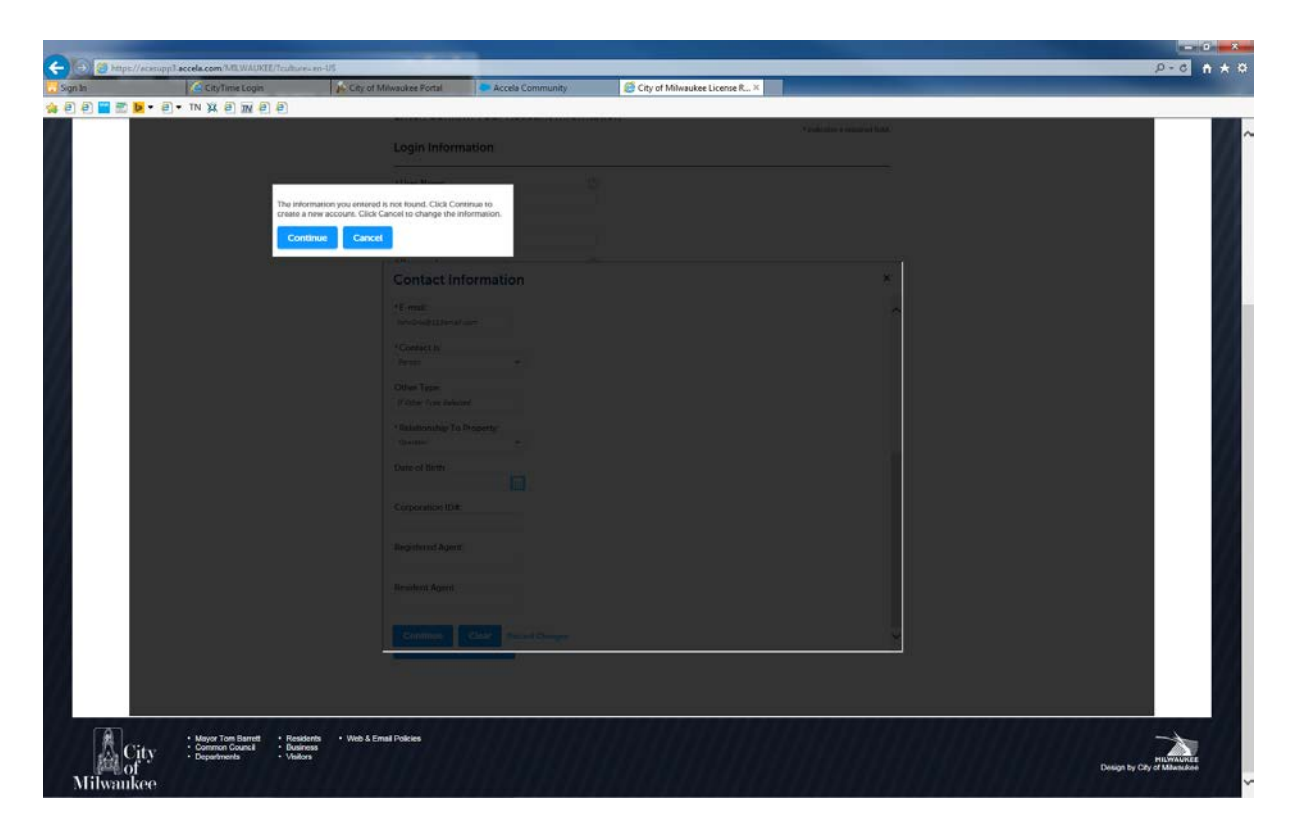

**Step 5:** A message will display "**The information you entered is not found**", Click Continue.

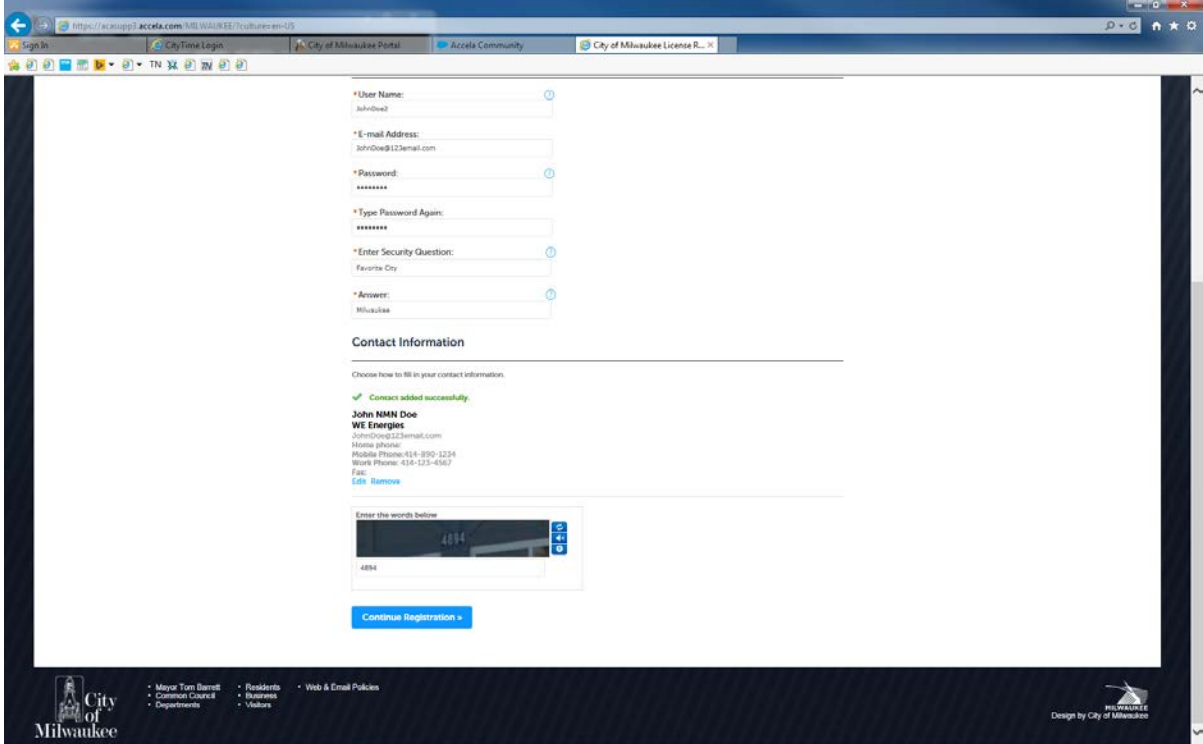

**Step 6: √ Contact Added Successfully** should display with your contact information. *Special Note:* Enter the Words or Numbers in the Box shown above to Continue Registration

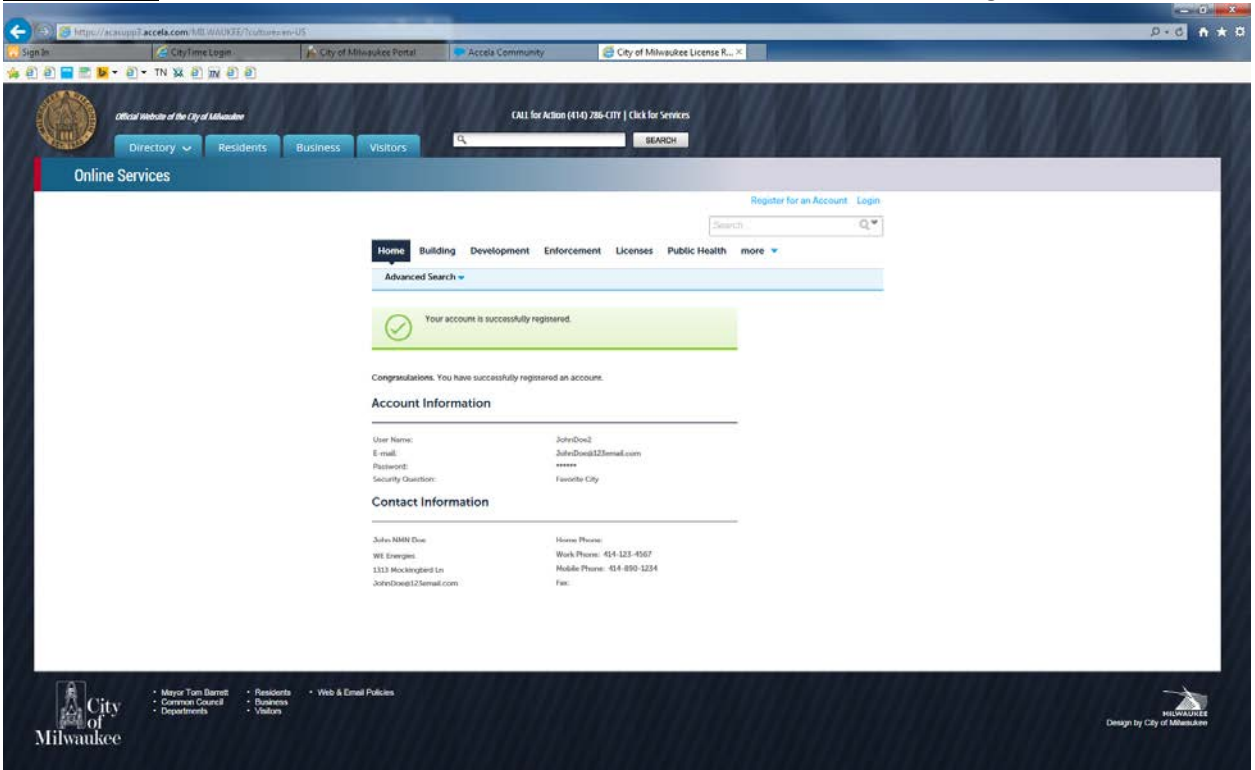

**Step 7:** A banner will display, √ **Your account successfully registered.**

### STEP 2.

### Connect your existing e-Permit system Account to your new LMS

### account

1. Using Internet Explorer 11, the preferred browser, navigate to the following web address: <http://milwaukee.gov/lms>

#### *Technical Tips:*

*1.* Form fields that are marked with a red \* asterisks indicate required fields and must have information in them to continue.

2. If you are prompted to by your browser to "**Show All Content**" please reply **Yes**

2. If you are prompted to by your browser to "**Show All Content**" please reply **Yes**

Show all content  $\times$ 

3. New Users, If you have not created an account in LMS click [here](#page-0-0) for instruction, otherwise login and continue to step 4.

4. Select the **Account Management** link located at the top of the page.

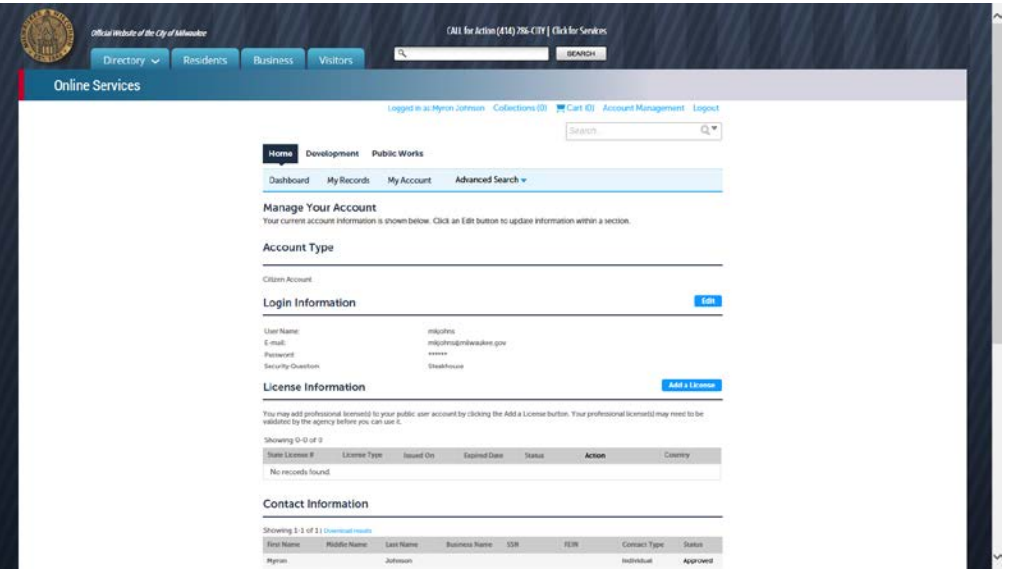

- 5. Select the **Add a License** link located at the right side of the page.
	- **a. Your professional license(s) may need to be validated by the agency before you can use it.**
- **6.** Select a **License Type** from the Drop down list, **and** Enter your current State/e-Permit **License Number** click search**.**
- 7. If correct license is found click on **Connect** under the Action column. **Adding a License:**

\* indicates a required field.

#### **License Information**

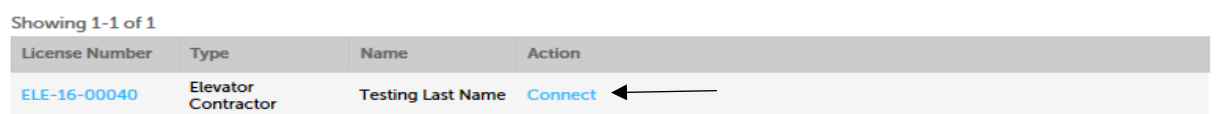

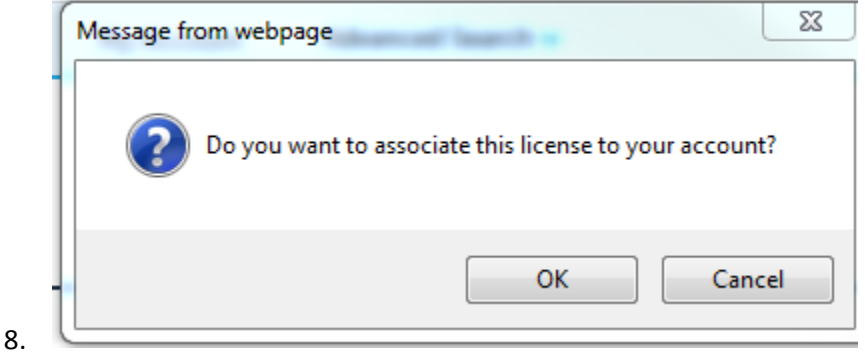

a. Click **OK**

The license selected will be associated to your account. You will now be able to pull permits.

#### **License Information**

You may add professional license(s) to your public user account by clicking the Add a License button. Your professional license(s) may need to be validated by the agency before you can use it.

**Add a License** 

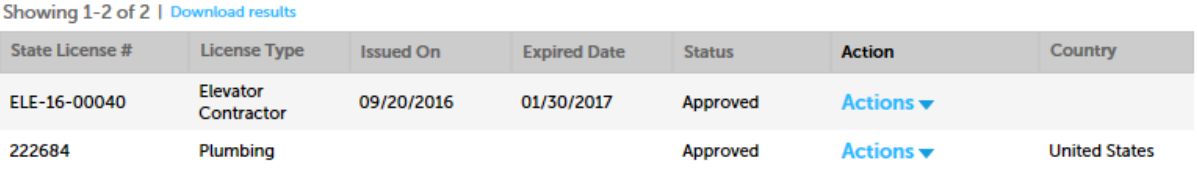

### Apply for a new City Contractor License

(For customers who were not previously registered in ePermits)

- 1. Click on Licenses tab new users will have to register for an LMS account. Click [here](#page-0-0) for instruction.
- 2. Login to the LMS system
- 3. Click on Licenses tab

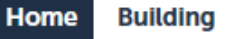

**Development Enforcement Licenses Public Health** more  $\blacktriangledown$ 

- 4. Please read the disclaimer and check the box " **I have read and accepted the above terms**" and click **Continue Application.**
- 5. Select **License Type** from the avaiable record types

Tip: Contractor License will choose from:

- Electrical License Application
- Plumbing Contractor Application
- Stationary Engineer Application
- 6. Click Continue Application
- 7. Enter your contact information below. To save time you can use the Auto-fill option to copy contact information from your registration. If you already have a license, use the drop-down list to copy information from your contact record on file.
- 8. Fill out any required information
- 9. Click Continue Application
- 10. Enter General information:
	- a. Type of License from drop down
	- b. Expiration date if applicable
	- c. State License Number
- 11. Add any necessary documentation to keep on file
- 12. Click Continue Application
- 13. Review application and Click Continue Application

14. Receive new application number- keep this number to associate to your account. Click here for instruction on how to connect your license number to your account.

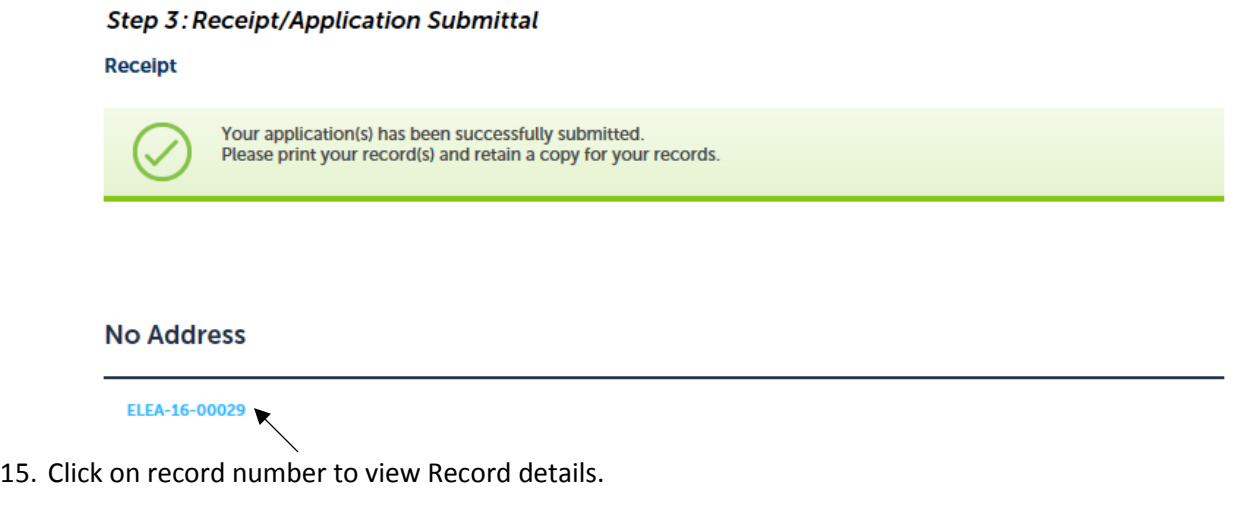

# Search for License number

- 1. Click on Advance Search to look up by License Application records
- 2. Click on Search All Records on the right hand side
- 3. Select License Type from drop down
- 4. Click Search